## **アヴァ MT5 早わかりユーザーマニュアル(Android 版)**

#### **(1)口座開設**

①すでにアヴァ MT4 口座をお持ちのお客様が追加リアル口座として

アヴァ MT5 をお申込みの場合 <https://www.avatrademt5.jp/LP0/>

②まだアヴァ MT4口座をお持ちでないお客様(申込受付完了後、本人確認書類のアップ ロード(含むマイナンバー(通知)カード)が必要です。あらかじめご準備ください) <https://www.avatrademt5.jp/LP0/>

**(2)スマホアプリのダウンロード、インストール、ログインの前に**

**ログインにあたって(PC版 スマホ版共通)**

アヴァ MT5(追加リアル口座)のお申込みが出来ましたら、お客様の**口座番号(8桁)**が作成 されます。(MyAva内もしくは、メールにてご確認いただけます)。MT5にログインする際には **口座番号**と

**サーバー名(Ava-Real-MT5)、パスワード(MyAva のログインパスワードと一緒)**が必要 となりますので、ご確認ください。

# **1.ダウンロード、インストール,ログイン方法**

1.Google Playから検索窓に「mt5」と入力すると、**MetaTrader5**が見つかりますの で、 それを選択します。

2.インストールを開始します。端末によってダウンロードに時間を要することがあります。Wi-Fi 接続時に

ダウンロードすることを強くお勧めします。インストールまで完了したら、「開く」をタップしま す。

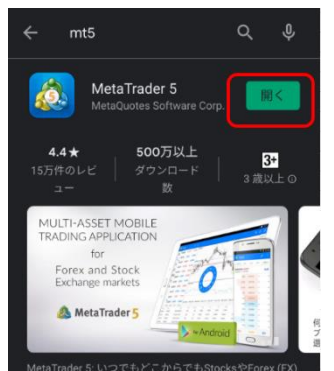

3.MT5が立ち上がりますが、自動でメタクォーツソフトウエア社のデモ口座が作成されて、デ モ口座にログインされた状態になっています。

※そのままでもメタクォーツソフトウエア社のデモをご利用できますが、アヴァトレードのリ アル・デモ口座と異なり、レートが悪くまた不安定となりますのでアヴァトレードのデモ、リアル 口座をご利用することをお勧めします。

### **アヴァトレードの口座へのログイン方法**

MT5アプリを開いて【口座管理】画面を表示

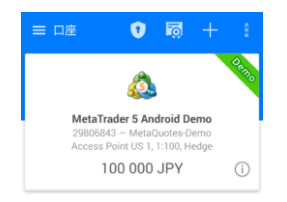

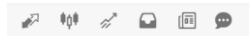

#### 表示されていない場合は下記の【メニュー】のアイコンをタップします。

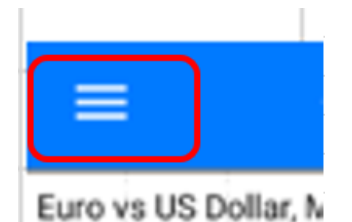

※メニュー画面は各画面上の左上に表示されています。

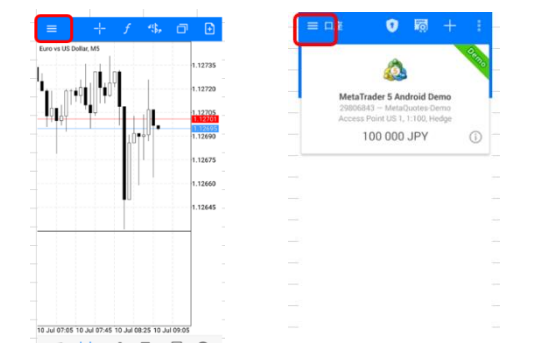

メニュー画面が表示されますので【口座管理】をタップすると【口座管理】に切り替わります。 ※メニュー画面にて各画面への切り替えが可能です。

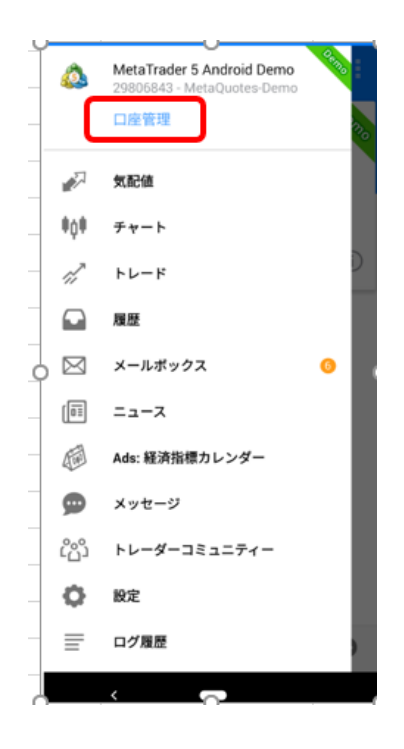

(ア)【口座管理】画面上の、「+」ボタンを押します。 証券会社検索を行います。

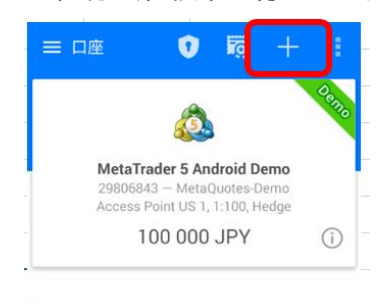

(イ) 検索窓が出てきたら、アルファベットで ava と入力します。

(ウ)Ava Trade Ltd.が出てくるので、それをタッチします。

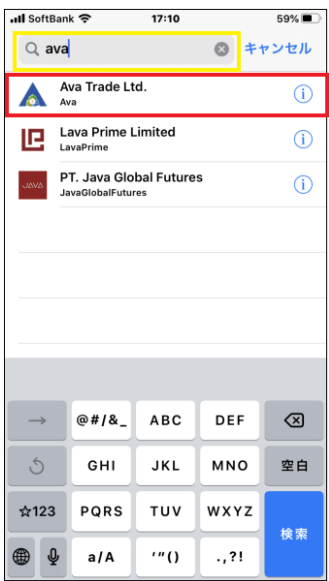

(エ)中段に「既存口座を使用する」と表示されるので、お控えいただいている、**アヴァ MT5 の 口座番号**

**(8桁の数字)**とお客様で設定された**パスワード(大文字小文字を認識します)**を間違いなく 入力してください。

(オ)リアル口座に関してはサーバー名は、いまのところ、Ava-RealMT5-1 しかありません

(リアル口座へのログインの際はデモと間違わないように、デモ専用のログインIDをお持 ちでデモにログインする際は、Ava-DemoMT5-1 を選択してください)

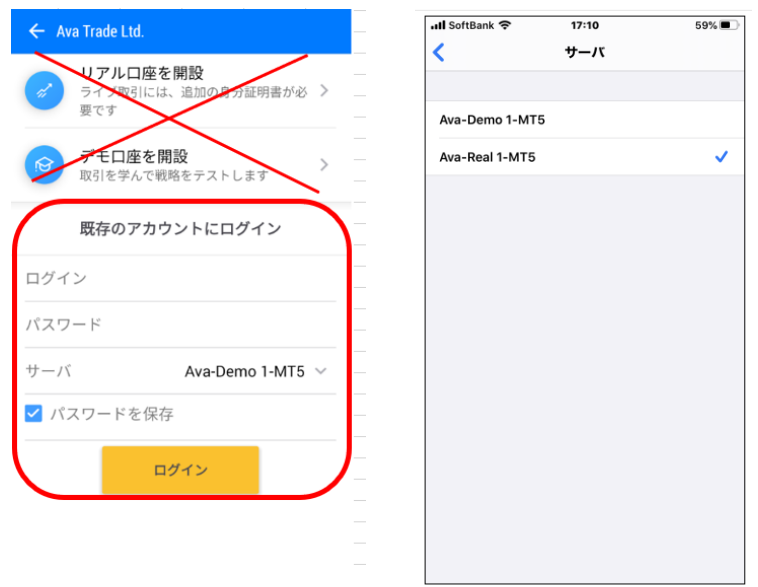

4.アヴァ MT5(一個目のリアル口座)に無事ログイン出来ました。すでに、MyAVA で追加リア ル(デモ)口座開設までされているお客様は、【ア】から再度、別なログインIDを入力してログ インを行ってください、そうすることで複数のログインIDをお持ちのお客様は、【口座管理】 画面から口座を切り替え可能となります。

### **2.各画面の説明**

下段部分に ・気配値・チャート・トレード・履歴・ニュース・チャット(利用できません)と5つのボ タンがあります。

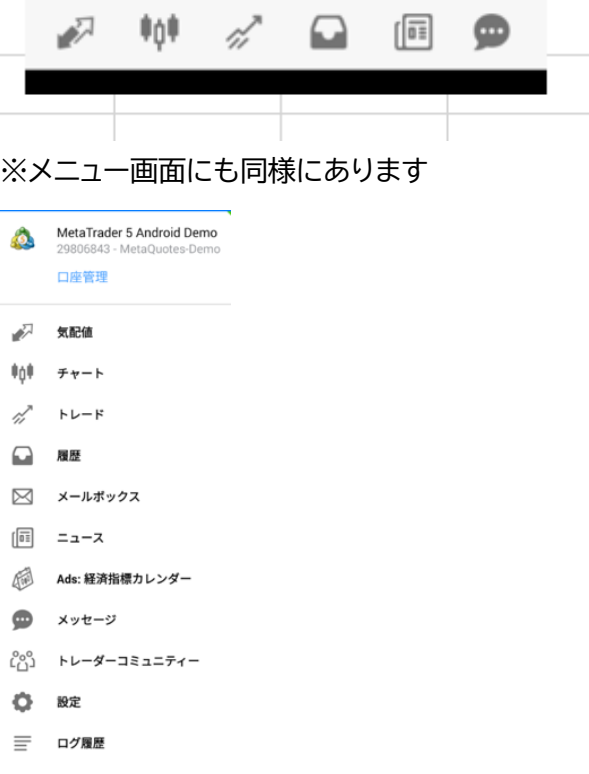

**◎気配値**

気配値をタップすると、気配値が表示されます。

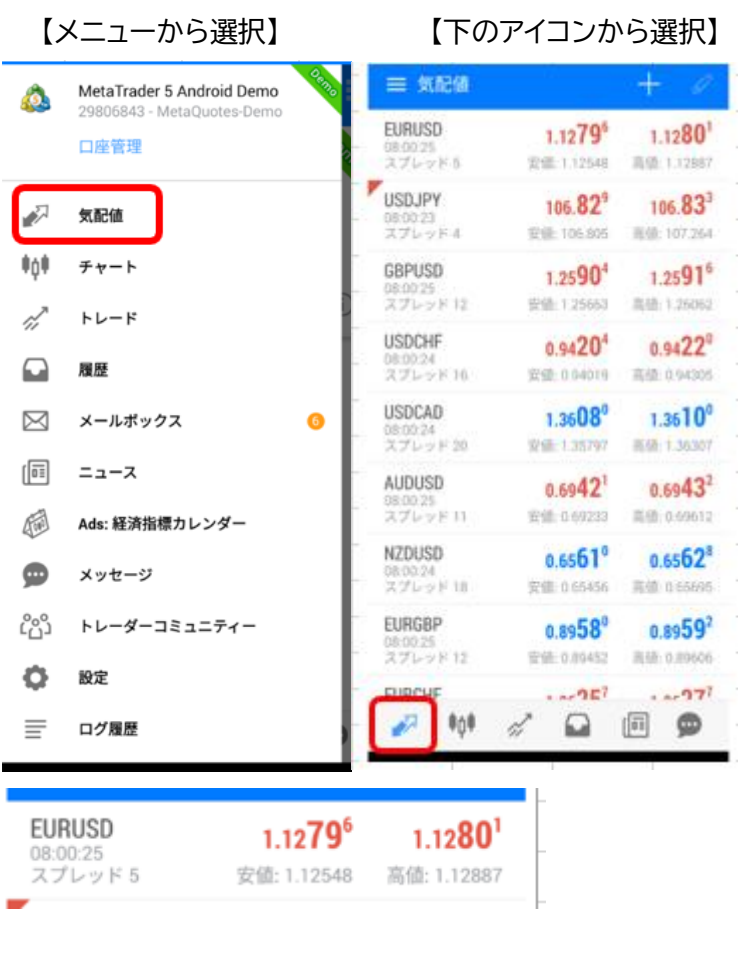

# <mark>最終更新時間 通貨ペア</mark> スプレッド

が表示されています。

【気配値】画面上から通貨ペア (例 USDJPY)をタップすると「新規注文/チャート/設定/マー ケット統計/シンプルモード」を見ることができます。右 2 つの画面は「設定」と「マーケット統計」 です。

「チャート」より通貨選択 「詳細」 「統計データ」

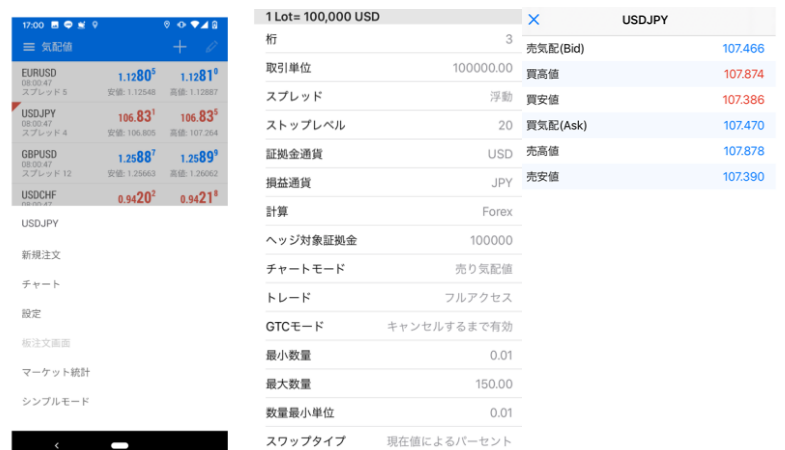

主要な通貨ペアは元々項目に入っていますが、表示されていない通貨ペアを追加したい場合 は+ボタンをタップし、シンボル追加画面より必要なペアをお探し頂き、追加したい通貨ペアを タップしますと追加されます。

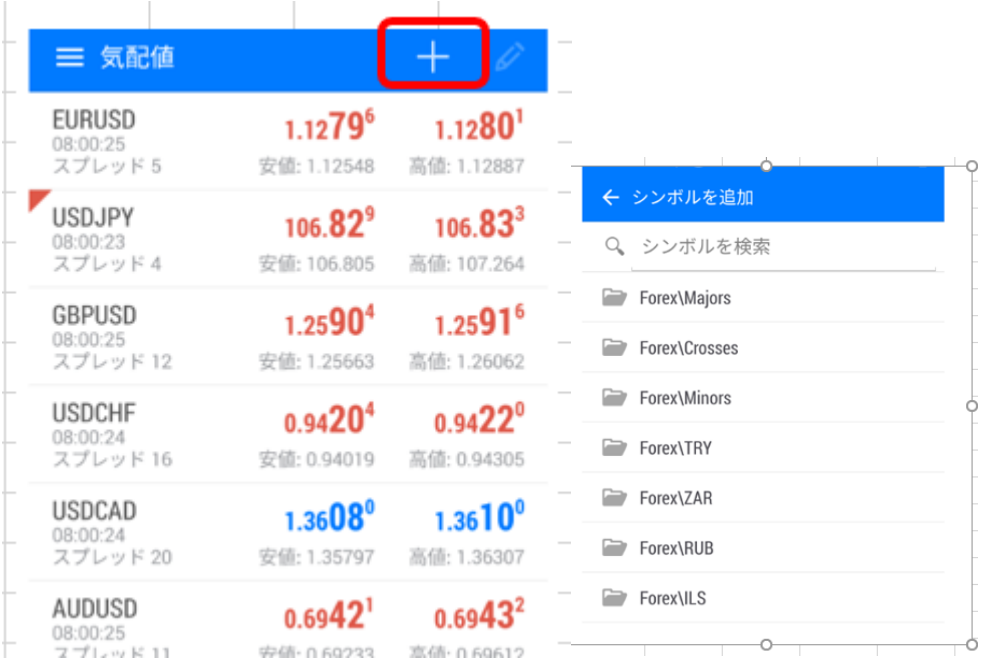

### 「削除の方法」

右上ペンマークをタップしゴミ箱マークをタップした後、削除したい通貨ペアにチェックをいれ、

#### 再度右上にあるゴミ箱をタップして削除。

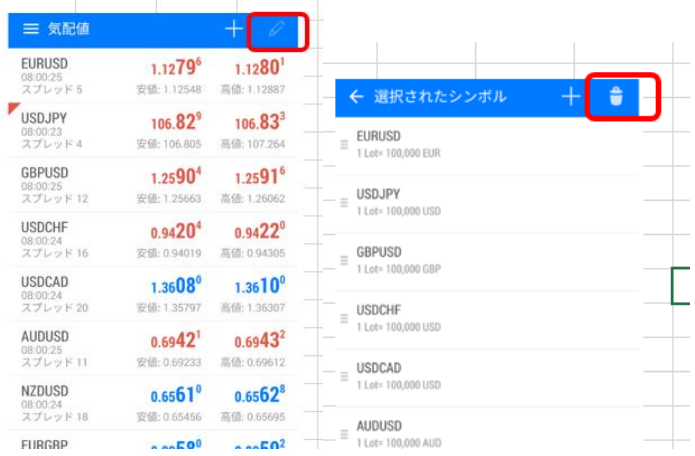

**◎チャート**

チャート画面が表示できます。(チャート画面の使用方法は別途説明)

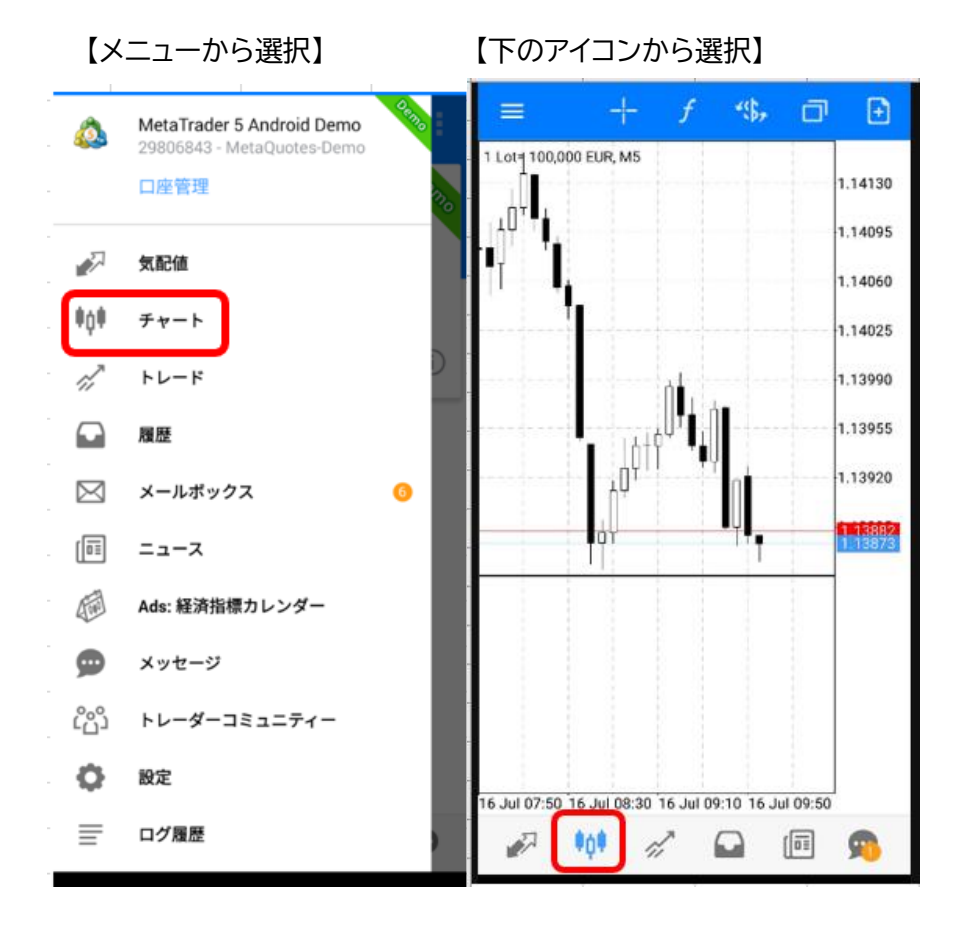

**◎トレード**

残高・有効額・証拠金・可能額・証拠金率(%)・ポジションが表示できます。

【メニューから選択】 【下のアイコンから選択】  $\overline{\phantom{a}}$ ut.  $\Box$  $\equiv$ 338 JP MetaTrader 5 Android Demo 29806843 - MetaQuotes-De 残高: 19982 口座管理 有効能 19 644 証拠金: 859 可能降 18785 ■ 気配値 証拠金率(%): 2 286.85 ポジション  $\|\mathbf{0}\|$  =  $\mathbf{F}\mathbf{v}$  =  $\mathbf{F}$ USDJPY, buy 0.01<br>107.356 → 107.155  $-201$  $\gamma^{\mathcal{P}}_{\mathcal{P}}$ トレード  $3 - 4 -$ USDJPY, buy limit<br>0.02 / 0.00 at 106.000  $\Box$ 履歴 placed ■ メールボックス  $\bullet$  $\begin{bmatrix} \boxed{0} \end{bmatrix}$   $=$   $=$   $\lambda$ <br />
Ads: 経済指標カレンダー ● メッセージ Coo トレーダーコミュニティー ◎ 設定  $-7 - 101$  $\sqrt{a_1}$  $\mathbf{G}$  $\Omega$ d 三 ログ履歴

### **◎履歴**

これまでに注文、決済した詳細(クローズドポジション)は、下段の履歴より確認ができます。

【メニューから選択】 【下のアイコンから選択】

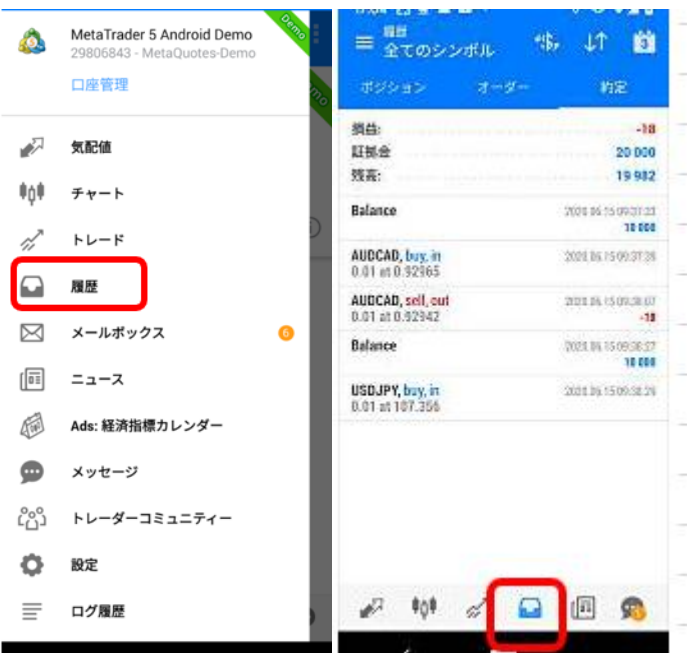

また、履歴内には【ポジション】【オーダー】【約定】の確認が出来ます。 【ポジション】 【オーダー】 【約定】 E ATTACATA 暢。  $\downarrow$ T ū  $\equiv \frac{6 \pi}{2 \tau} \frac{1}{\sigma^2}$ **伟 计 的**  $\equiv \frac{6 \pi}{2 \pi \sigma \rho \gamma \pi \hbar}$ 糖  $LT$ 前 HOSH'S 的定 附定 'nя ポジション 雅 -18 资益  $-18$ une 粒彩 ä 20 000 証拠金 20000 キャンセル ö 残森: 19982 残毒: 19982 ett: ä Balance Balance 2020 95 15 09:37:22 18 888 AUDCAD, buy<br>0.01 / 0.01 at 0.92965 2004253092724<br>01111 min 150038.07 AUDCAD, buy 0.01<br>0.92965 → 0.92942 AUDCAD, buy, in<br>0.01 at 0.92965 202116.1509.3738 AUDCAD, sell<br>0.01 / 0.01 at 0.92942  $\frac{20116.15\,0938\,07}{\text{FLLB}}$ Balance AUDCAD, sell, out<br>0.01 at 0.92942 2011515092810 18 000 USDJPY, buy<br>0.01 / 0.01 at 107.355 2011/07/2021 41 Balance 2021.04.150000.07 USDJPY, buy, in<br>0.01 at 107.356 201101500223  $\mathcal{L}$ ₩ 《 Q 图 免 **A W & Q B B**  $400 - 50$ ₫  $\Omega$ 画  $\bullet$ 

【ポジション】

入出金含め、決済済みの注文履歴が確認出来る。

【オーダー】

すべての注文履歴(ロット数、執行条件含む)がご覧頂けます。※未決済を除く。

【約定】

新規決済関係なく、約定した注文すべてを確認出来ます。これまでの約定した取引、トータルの 損益、残高が確認できます。(残高及び損益には、未決済建玉の含み損益は含まない。)

### **◎設定**

ワンクリック注文設定などが行えます。

【メニューから選択】

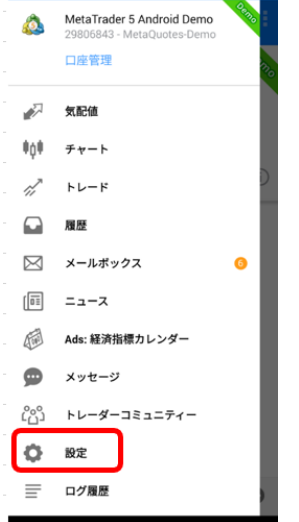

# **3.新規成行注文方法**

①気配値画面から取引する通貨ペアをタップし、【新規注文】をタップします。

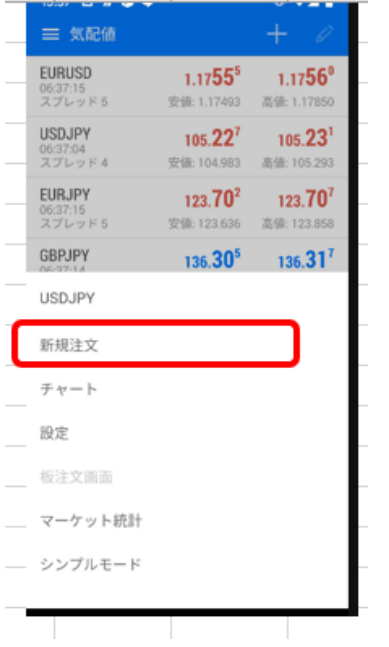

②注文画面が表示されますので、注文種別が成行注文になっていることを確認。※成行になっ

ていなければ注文種別をタップすると注文方法の一覧が表示されますので成行注文をタップ して選択 注文画面の 2 段目で取引数量を変更できます。

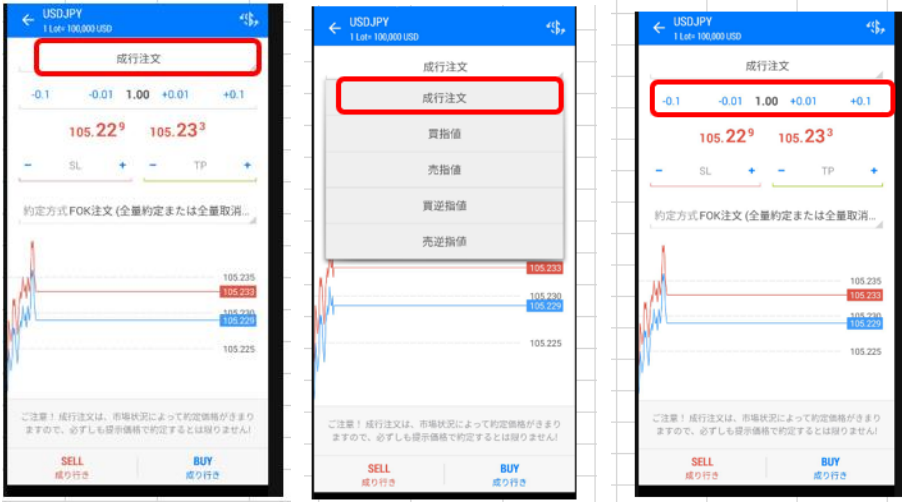

成行売り(sell)・成行買い(buy)選択して注文を出します 注文が成立しますとトレード画面へ移行します。 移行した画面よりポジション詳細が確認出来ます。

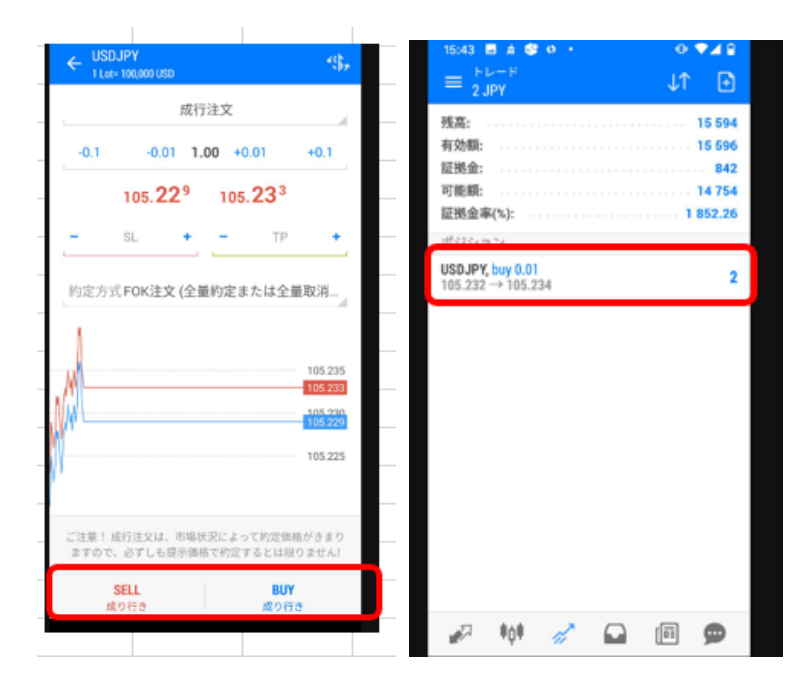

#### **保有しているポジションの成行決済方法**

トレード画面上にある保有しているポジションを長押しすると、以下のような画面が出てきま す。

決済する際は、決済ボタンをタップすると画面が切り替わります。

真ん中にある市場価格で決済というオレンジ色の文字をタップしていただくと決済完了します。

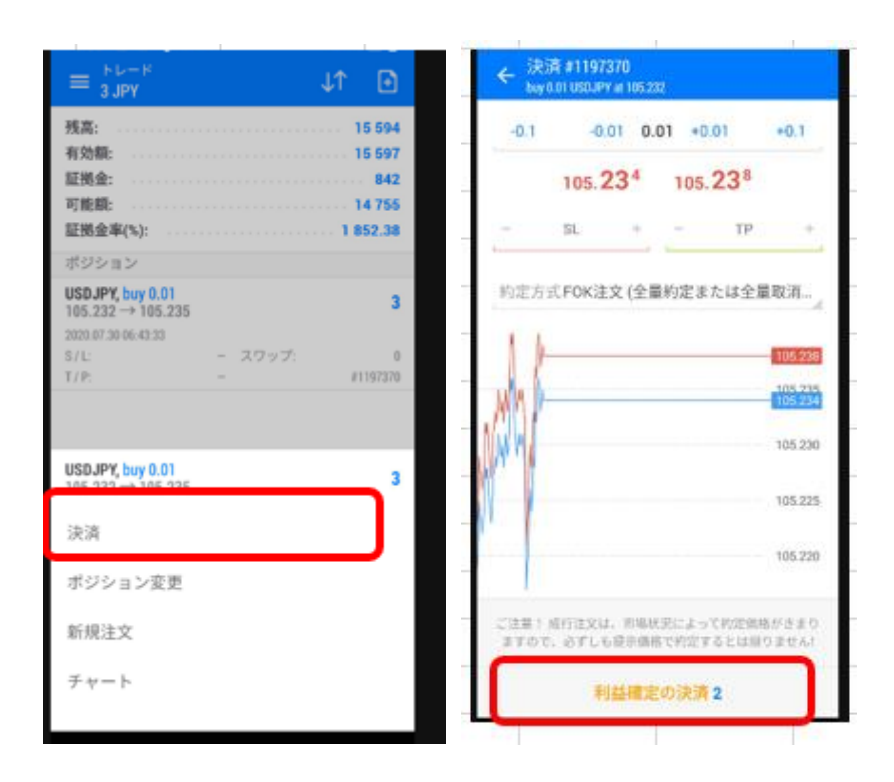

# **4.新規指値・逆指値注文方法 及び 指値変更 キャンセル方法**

① 通貨ペアを選択

気配値画面より取引する通貨ペアを選択→トレード タップします。

② 注文方法を選択

注文種別をタップすると注文方法の一覧が表示され、指値と逆指値注文の選択画面がで ます。

注文方法を選択します。

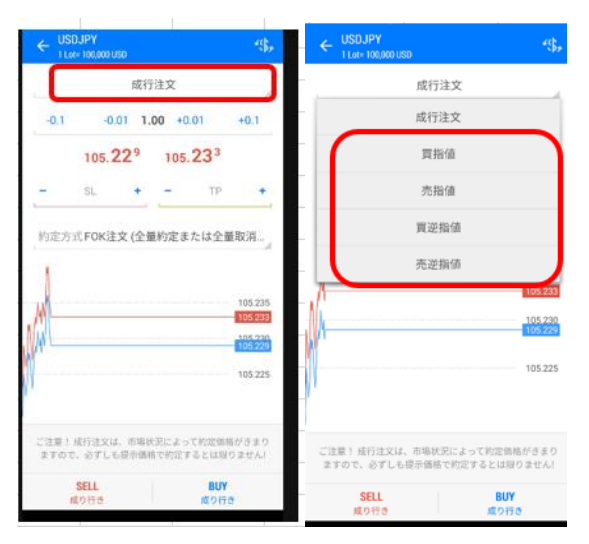

```
Buy Limit (買い指値注文)
Sell Limit(売り指値注文)
Buy Stop(買い逆指値注文)
Sell Stop(売り逆指値注文)
```
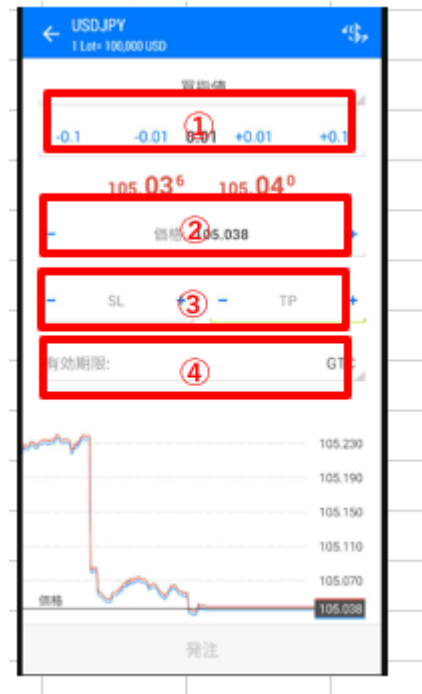

① 取引数量(ロット)を指定する。

②注文したいレート価格を入力。

③②のレートで成立後の決済指値(SL ストップロス ; TP 利益確定)を同時に注文できます。※IF done ,IF done OCO 機能

④新規指値/逆指値注文の期限を設定できます。

【GTC】(Good Till Cancelled)注文有効期限ボタンを タップし、注文期間を設定可能。

③ 「発注」をタップして注文します。

### **変更や削除を行う場合**

トレードボタンをタップしますと、新規指値・逆指値注文の状況確認できます。 オーダーのカテゴリー下の通貨ペアを長押ししますと、指値/逆指値注文の詳細と削除・注 文変更・トレード・チャートという表示されます。変更したい場合は【注文変更】をタップ、削 除したい場合は【オーダー削除】をタップ

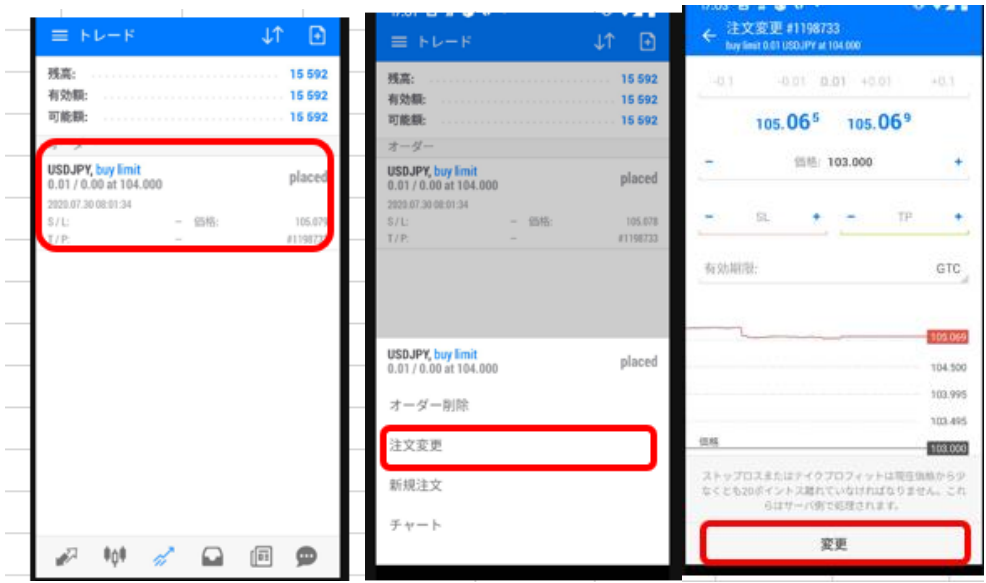

# **5.決済指値・逆指値注文方法 及び 指値変更 キャンセル方法**

■保有ポジションから発注する決済指値/逆指値注文の操作方法

①「トレード」画面で決済指値/逆指値注文を入れたいポジションを長押しします。

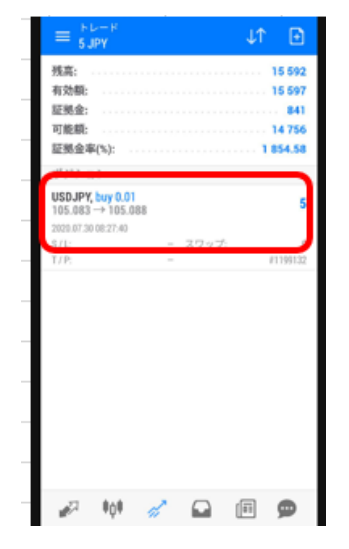

②「ポジション変更」をタップします。

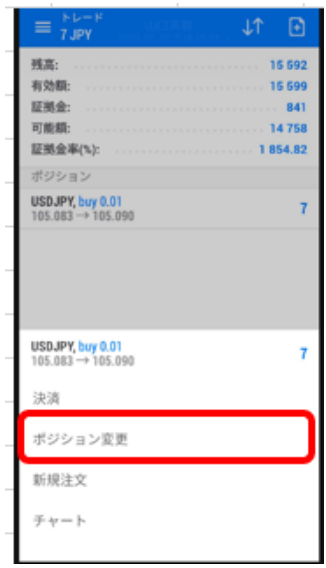

③希望の決済指値(SL ストップロス ;TP 利益確定)に注文レートを入力して「注文変更」を タップします。

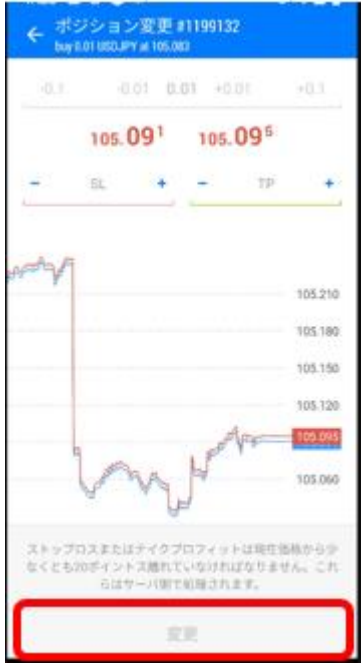

**6.チャート画面の説明**

**(時間足の切り替え方、通貨ペアの切り替え方、インディケーターの表 示方法)**

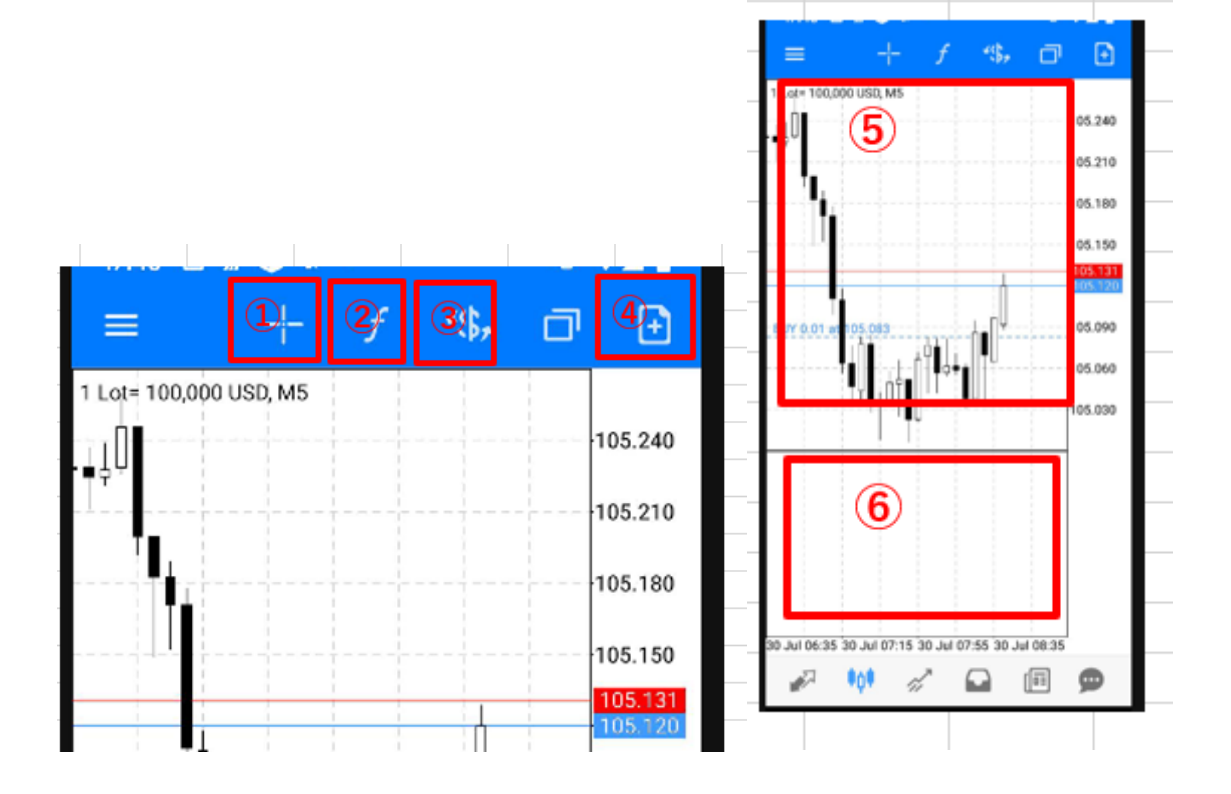

①十字線

②インディケーター設定 ③通貨ペア切り替え

④注文発注画面切り替え

⑤チャート情報

⑥サブウインドウ(オシレーター系のインディゲーターを表示にするで表示されます)

#### **インディゲーター設定③について**

**追加方法**

メインチャートとサブチャートそれぞれに設定できます。追加する場合は下記の赤枠の箇所を タップして希望のインディケーターを選択して表示してください インディケーターによって は細かい設定も可能です。

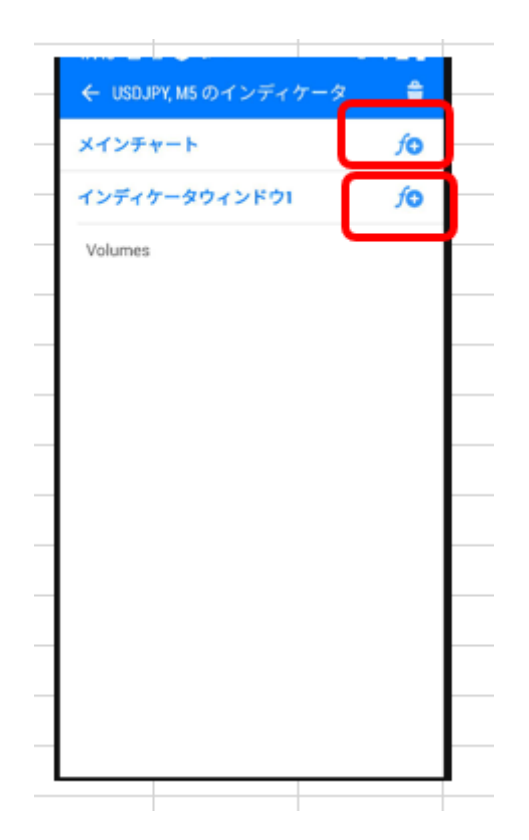

### **削除方法**

ごみ箱のマークをタップした後、削除したいインディケーターにチェックをいれて、ごみ箱をタ ップすることで削除できます。

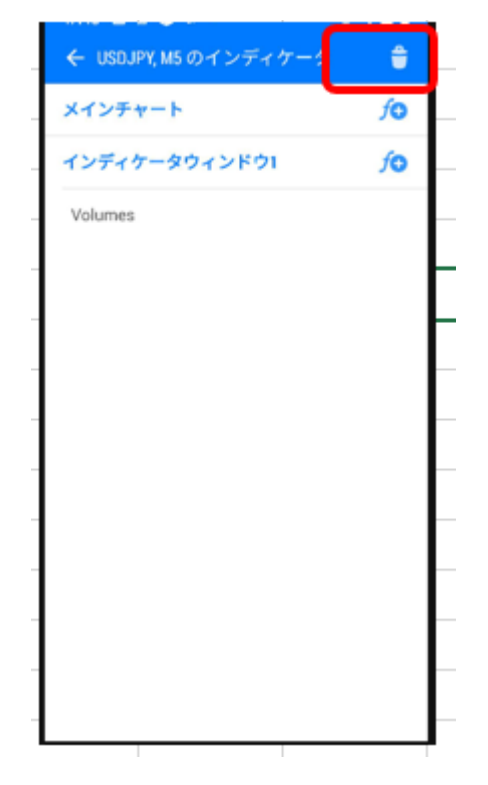

#### **時間足の変更方法**

メインチャートもしくはサブチャートの上をタップしますと、チャート上に〇が表示されます。時 間足の変更及びバーチャート・ローソク足・ラインチャートと選ぶことが可能です。 ※バーチャート・ローソク足・ラインチャートの変更は【歯車】のマークをタップ

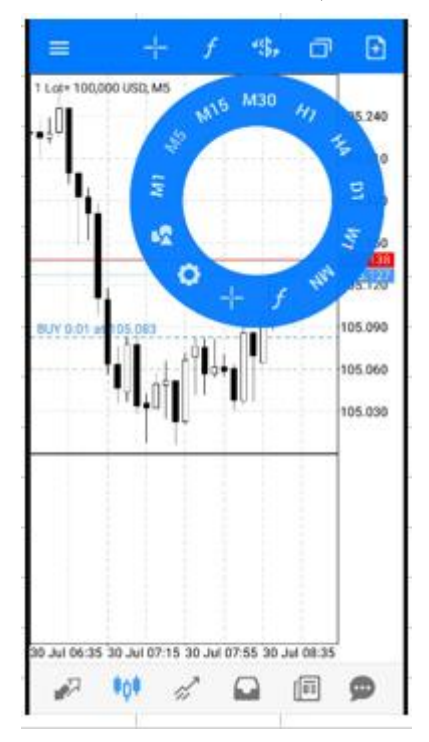

# **7.プッシュ通知の設定**

MT5 口座で取引が成立したときに(ポジションがオープンしたときクローズしたとき)、加えて 指値(逆指値)注文が発注されたとき(さらに変更されたとき、取り消されたとき)、お客様のス マホでプッシュ通知(音+バッジ表示など)を即座に受けることが出来ます。

- ① ダウンロード+インストール済みの MT5 アプリをタップして起動します。
- ② 【口座管理】画面を表示
- ③ 口座管理画面の「設定」をタップします。
- ④ 画面したに、もともとお客様に割り当てられていた「MetaQuotes ID」というものが表 示されています。英数字(すべて大文字)8 桁からなっています。この ID を PC 版の MT5 にて設定することで通知機能が利用できます。

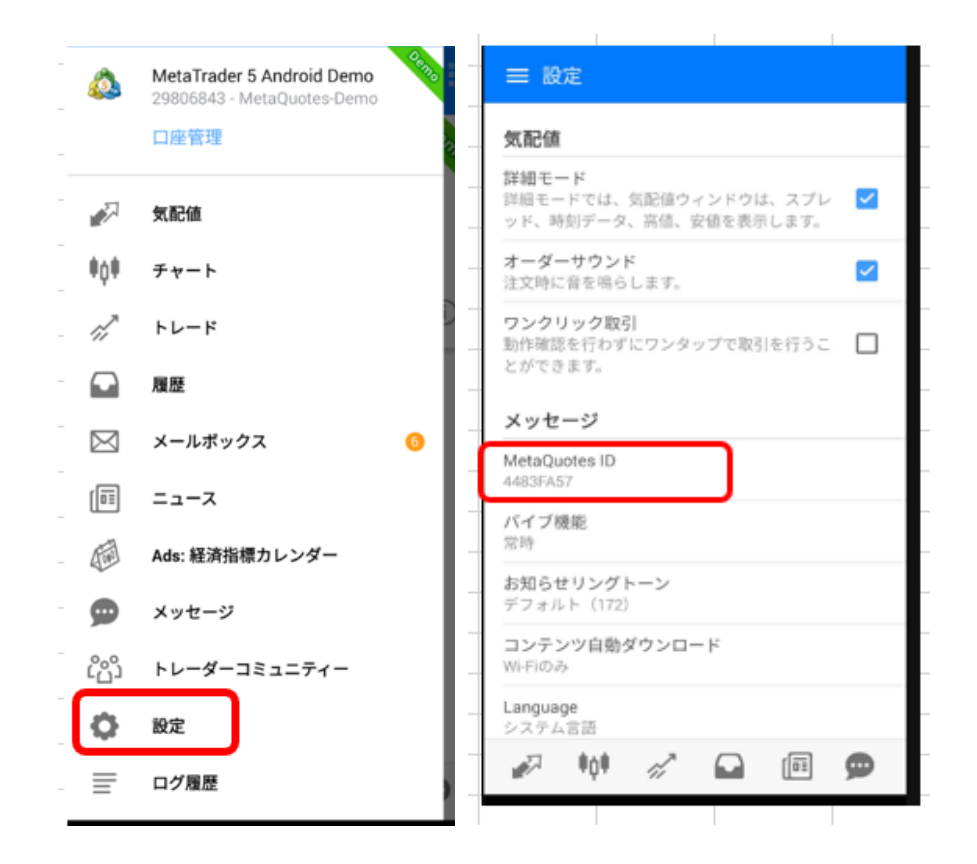

⑤ いったんスマホを離れ、PC デスクトップ版にログインします。

- 1. ツール>オプション>通知を選びます。
- 2. 「プッシュ通知を有効にする」「取引の通知を受ける」の両方にいをいれま す。
- 3. 先ほどの MetaQuotes ID を間違いなく記入します。
- 4. 「テスト」をクリックして、スマホでプッシュ通知の音(ちーん!)が鳴ることを 確認します。

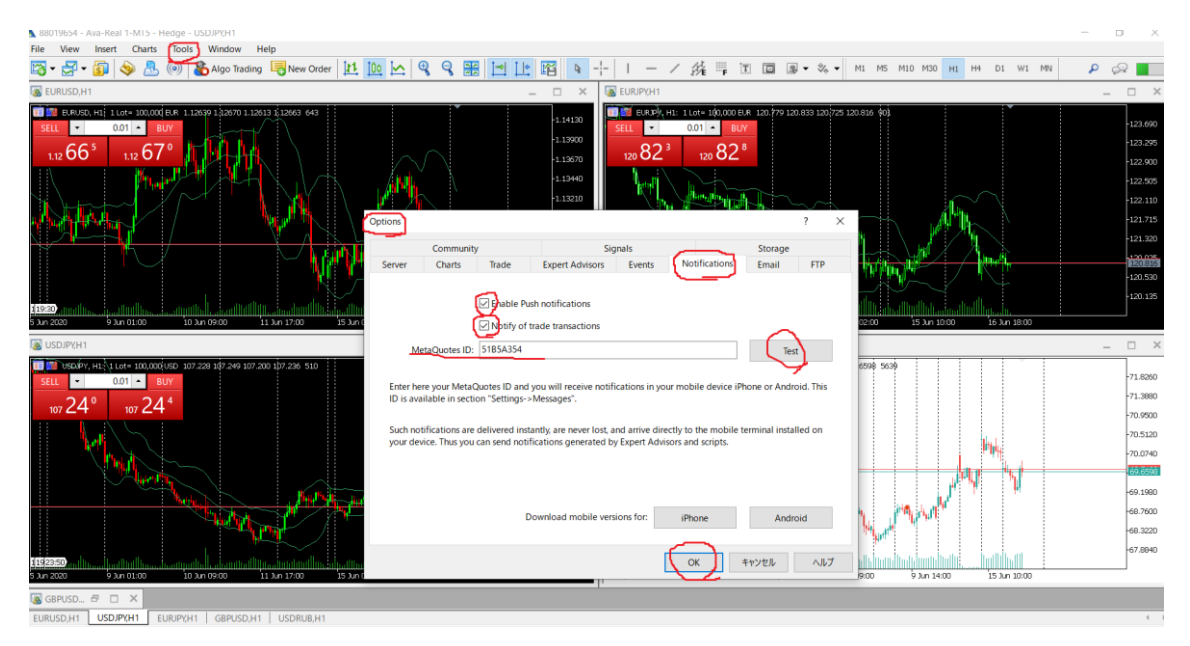

- ⑥ 実際に(誰の手によってでも該当口座で)取引がなされれば、(ちーん!)の音とともに、ス マホ画面上に、取引の内容が表示されてきます(ほぼ瞬時)。
	- 1. 画面の例の一番下は、「成行で買いました」
	- 2. 続いて、「指値注文を入れました」
	- 3. 最後に、「指値注文を取り消しました」

プッシュ通知自体を消去しても、MT5 アプリ内のメッセージや、取引履歴やログには記録が残 されています。

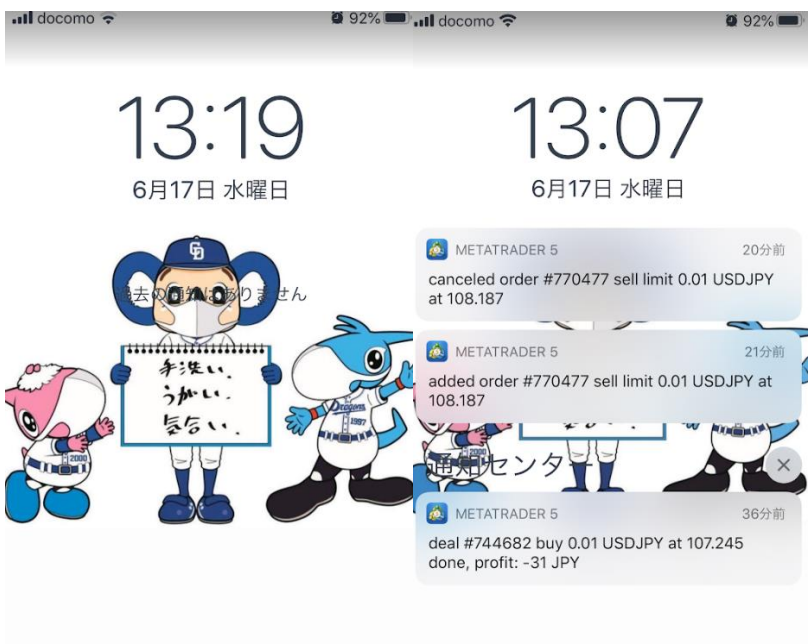